# **SAS**® **OnDemand for Academics lehetőség használata hallgatóknak**

*Készítette: Friss Gyula Új Calculus Számítógépalkalmazási Bt.*

*Szeged, 2013. február 21.*

Ma már lehetőség van arra, hogy SAS szoftvereket használjunk otthon, kényelmesen, a bonyolult SAS installáció kihagyásával. Esetünkben a SAS Enterprise Guide 4.3 OnDemand for Academics szofvert fogjuk górcső alá venni. **Természetsen ez a lehetőség csak felsőfokú tanintézetek aktív oktatói és hallgatói részére ad ingyenes megoldást.**

Az első lépés, hogy meglátogatjuk a <http://support.sas.com/ondemand/steps.html> oldalt, ahol a következő képet látjuk:

### **SAS<sup>®</sup> OnDemand for Academics**

#### **Step-by-Step Registration and Installation Guides**

#### SAS<sup>®</sup> OnDemand for Academics: Enterprise Guide

- . Instructor Registration and Installation
- Student Registration and Installation

#### SAS<sup>®</sup> OnDemand for Academics: Enterprise Miner™

- Instructor Registration and Installation
- Student Registration and Installation

#### SAS<sup>®</sup> OnDemand for Academics: Forecast Server

- . Instructor Registration and Installation
- Student Registration and Installation

#### SAS<sup>®</sup> OnDemand for Academics: Web Editor

- Instructor Registration and Installation
- Student Registration and Installation

#### SAS<sup>®</sup> OnDemand for Academics: Research Access

• Researcher Registration and Installation

Kikeressük az Enterprise Guide-ot, majd Student Registration and Installation lehetőségre kattintunk.

Az azon a linken található dokumentum a szoftver használatához szükséges minden információt tartalmazza.

Az első 6 oldal a szükséges SAS Profile létrehozását hivatott megkönnyíteni. Ilyen Profile generálása szükséges ahhoz, hogy a SAS oldalán minden megkötés nélkül tudjunk keresgélni, és ez a Profile szükséges az általunk letölteni kívánt szoftverhez is.

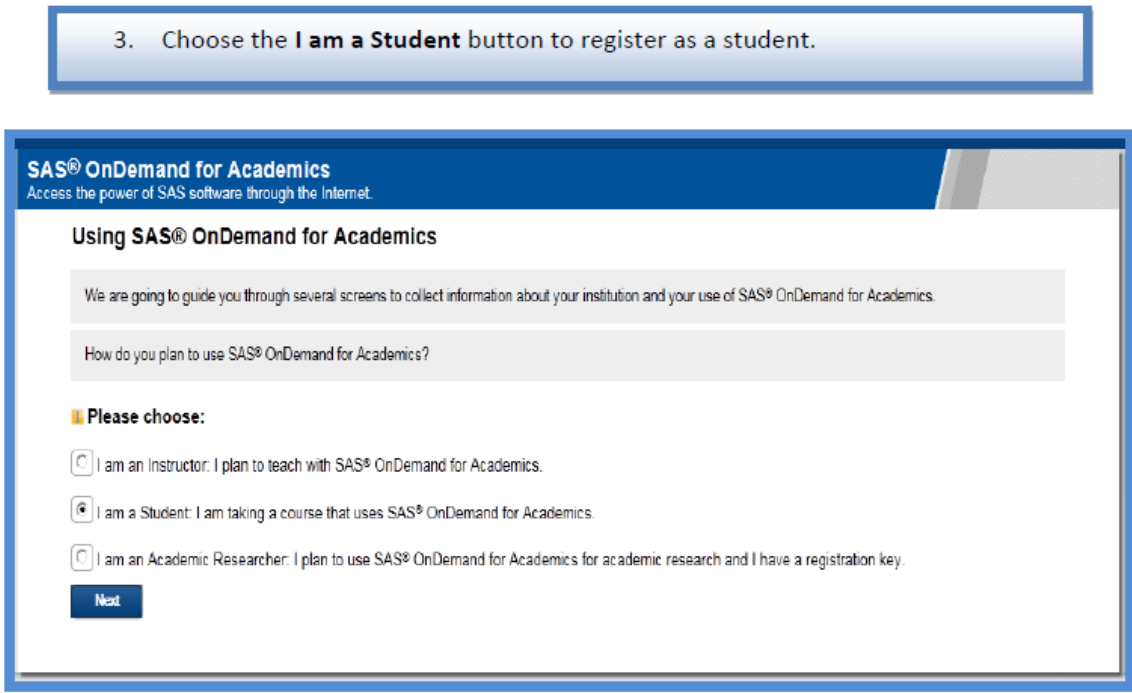

A 7-14. oldal az online kurzusra történő feliratkozást magyarázza el. Esetünkben a kurzus a Szegedi Tudományegyetem, BME – Statisztikai programcsomagok 2. kurzusát kell kiválasztani.

Ha a kurzusra sikeresen feliratkoztunk, akkor lehetőségünk nyílik \$0.00-ért megvásárolni a kívánt szoftvert.

A 15-19. oldal iránymutatásaival a szoftvert letöltjük, majd elindítjuk.

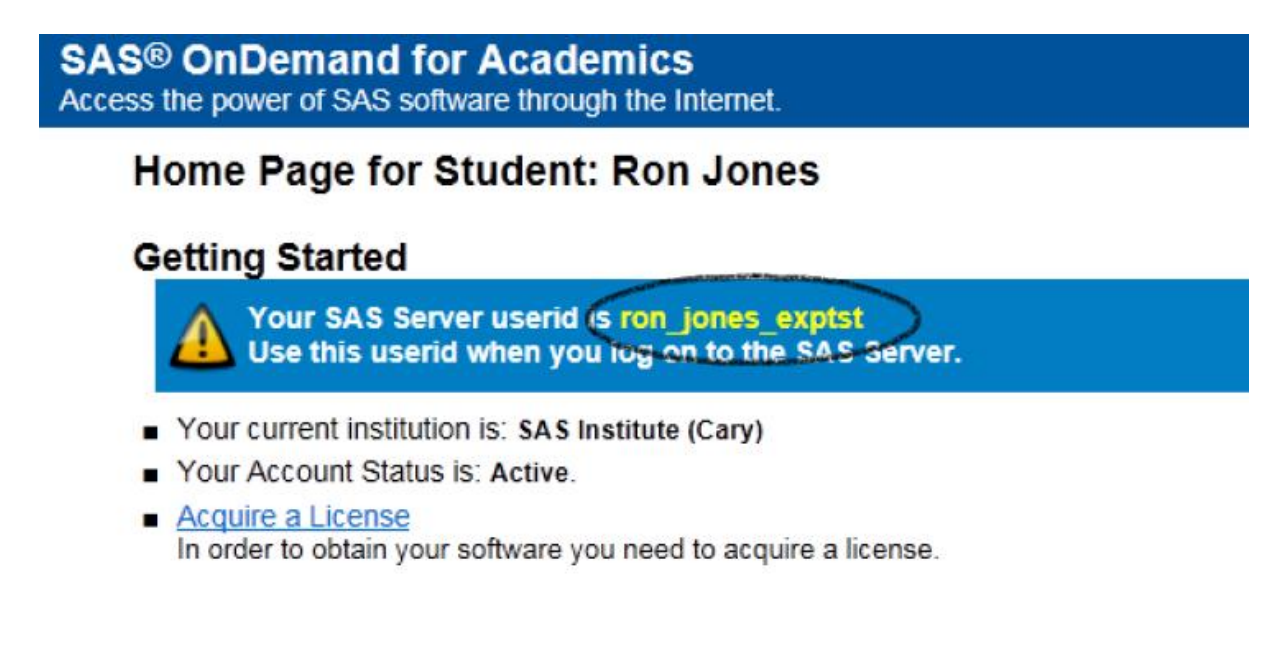

Fontos, hogy a bejelentkezésnél a User esetében nem a SAS Profile felhasználónevét hanem a fent bekarikázott SAS Server userid-t kéri. A jelszó megegyezik a SAS Profile jelszavával.

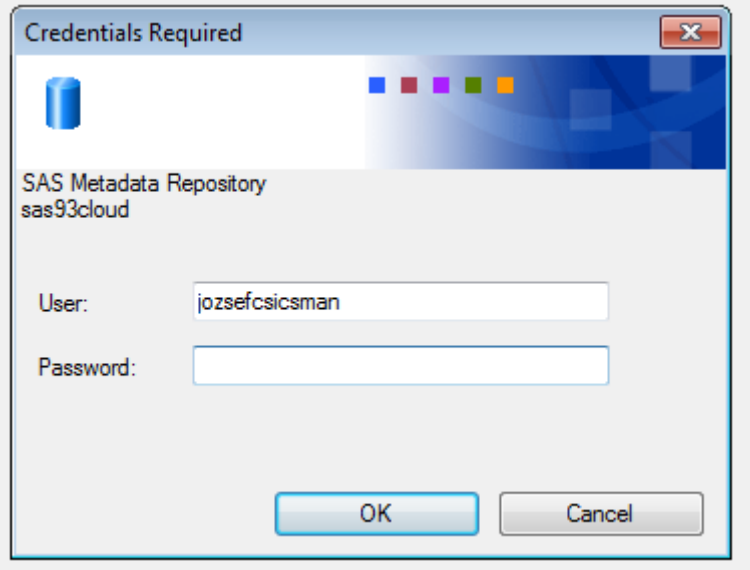

A sikeres bejelentkezés után teljes mértékben úgy használható, mintha egy előre telepített SAS Enterprise Guide lenne.

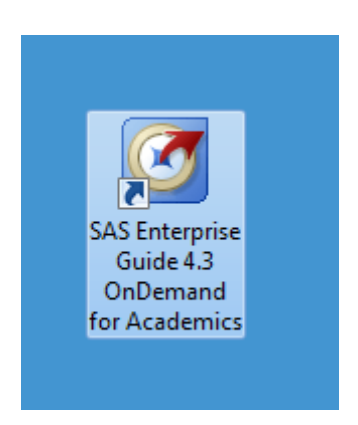

Az alkalmazás használatához internet kapcsolatra szükség van, mert a SAS-t távoli szerverről éri el.

A továbbiakban egy mintafeladat bemutatásával mutatjuk be a használatot.

#### A SAS Enterprise Guide felhasználói leírását a

http://www.math.bme.hu/~csicsman/oktatas/adatbanyaszat/book/SAS\_Enterprise\_Guide\_konyv.pdf címen találhatjuk meg.

# **Mintafeladat**

Töltsük le a teszt.sas programot http://www.inf.uszeged.hu/~csicsman/oktatas/adatbanyaszat/kiegeszites/teszt.sas

Indítsuk el a SAS Enterprise Guide 4.3 OnDemand for Academics alkalmazást.

A teszt.sas-t a következő képen importáljuk be az alkalmazásunkba:

Jobb klikk a munkaterületen, majd Open/Program lehetőséget választjuk.

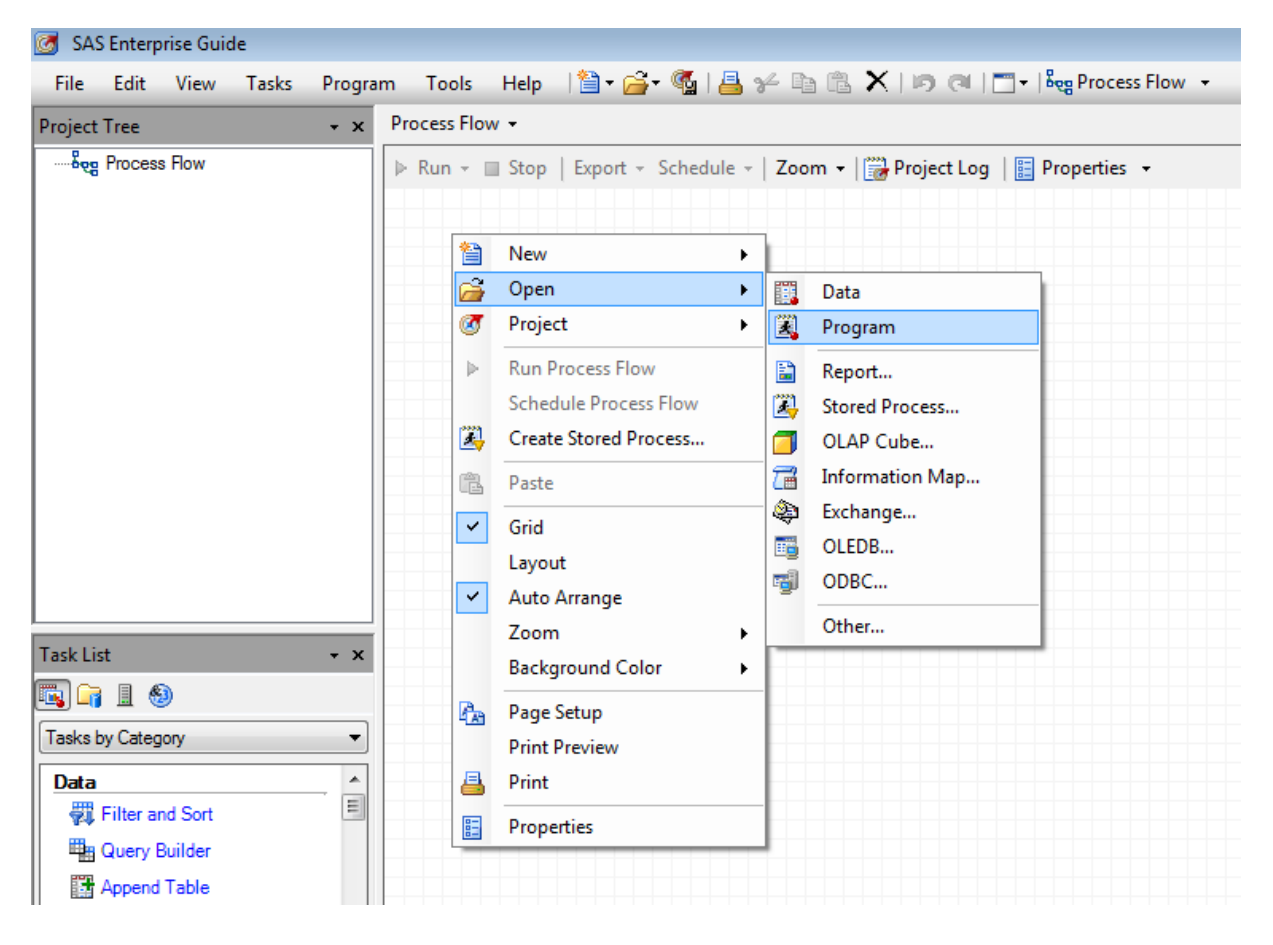

Az előzetesen lementett teszt.sas programot megkeressük a számítógépünkön, majd Open paranccsal megnyitjuk.

Futtassuk a kódot a Run paranccsal.

#### A Process Flowra kétszer kattintva,

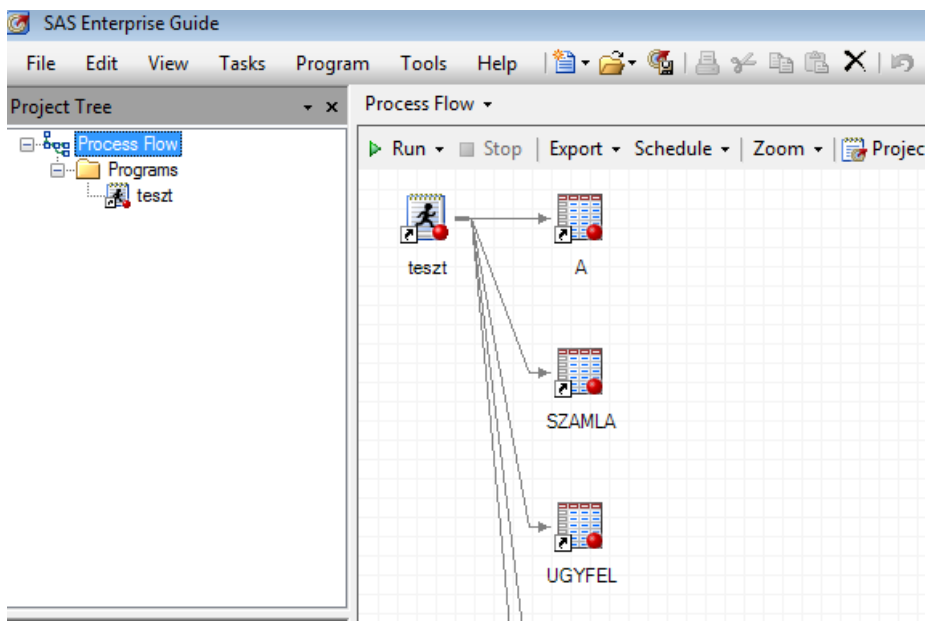

## vagy a teszt.sas futtatási ablak bezárásával,

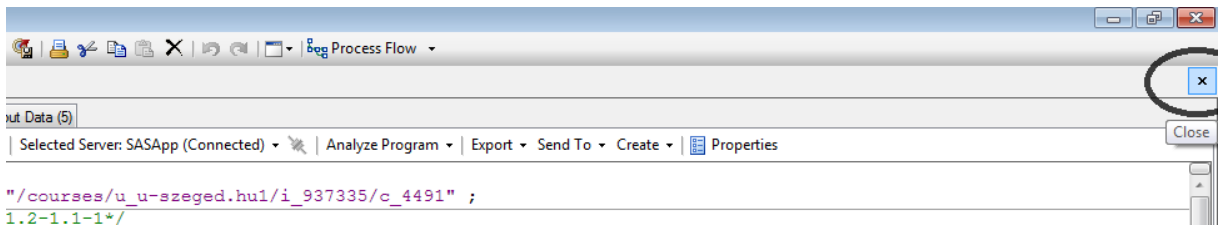

a munkaterület láthatóvá válik, ahol később dolgozni fogunk.

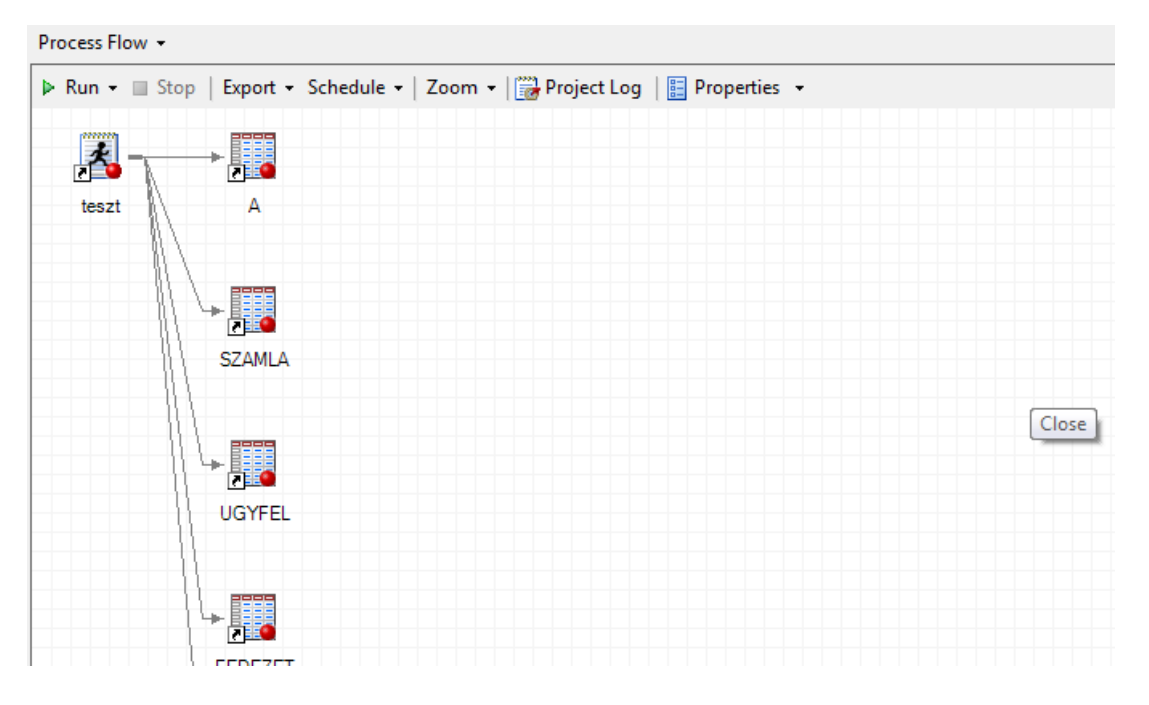

A következőkben végezzünk néhány egyszerű műveletet a tábláinkon.

Először a SZAMLA adatállományra futtatunk egy Oszlopdiagramot.

Kijelöljük a SZAMLA táblánkat, majd a bal oldalon található Task List-ből kiválasztjuk a Bar Chart-ot.

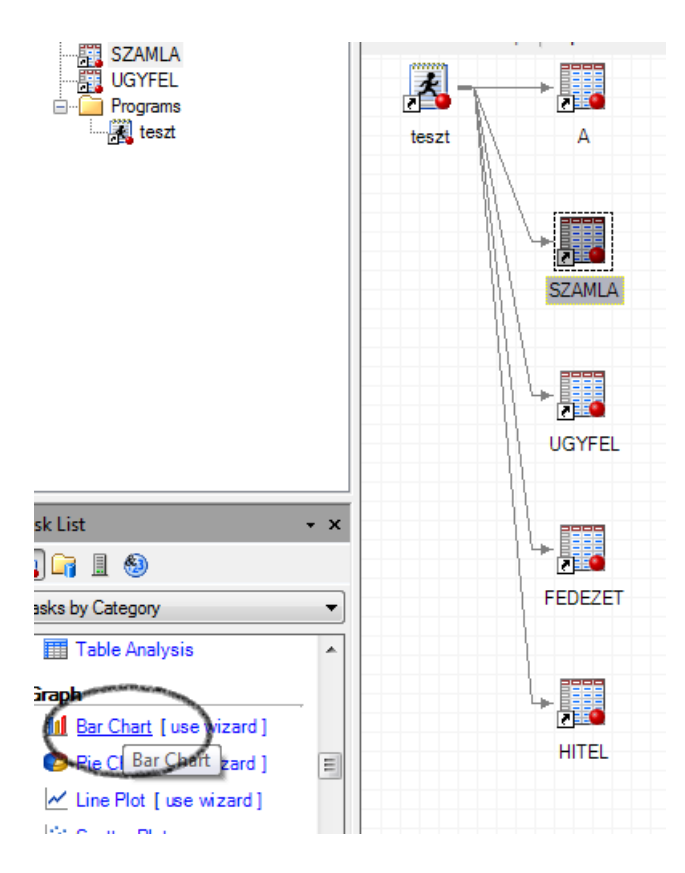

Kiválasztunk egy számunkra szimpatikus megjelenési formát, majd az EGYENLEG\_OSSZEG-re lefuttatjuk, a diagramot.

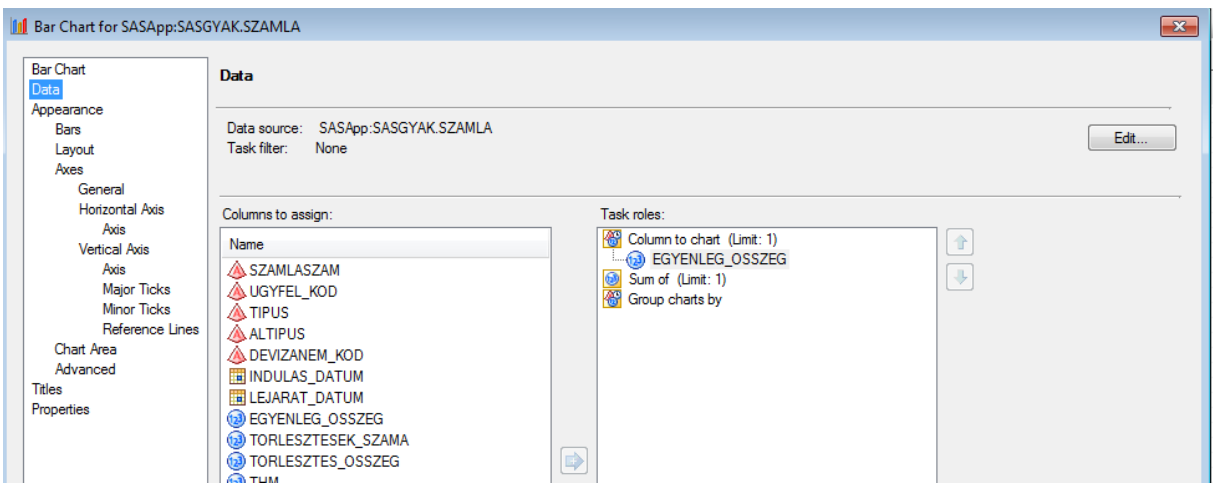

Az eredményből látszódik, hogy az adott egyenleggel rendelkező számlákból mennyi is található az adatállományunkban. Közel azonos mennyiségű található az egymilliós határig, majd utána erős csökkenés figyelhető meg.

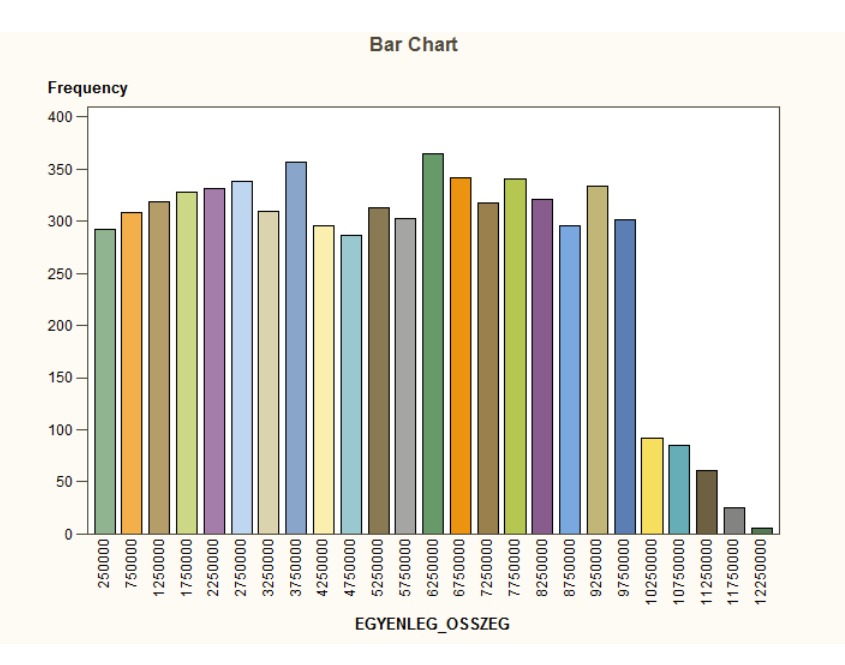

A diagramszerkesztő további lehetőségeket is tartogat számunkra, érdemes ezzel egy kis időt eltölteni, az adatokat és a küllemet is változtathatjuk kedvünkre.

A következő példában a MERGE vagyis a tábla összekapcsolás megvalósítását nézzük meg. Az Ügyfelekhez akarjuk hozzárendelni a hiteleik adatait.

Első lépésként, az UGYFEL táblára jobb gombbal klikkelve kiválasztjuk a Query builder-t, vagy más néven Lekérdezésszerkesztőt.

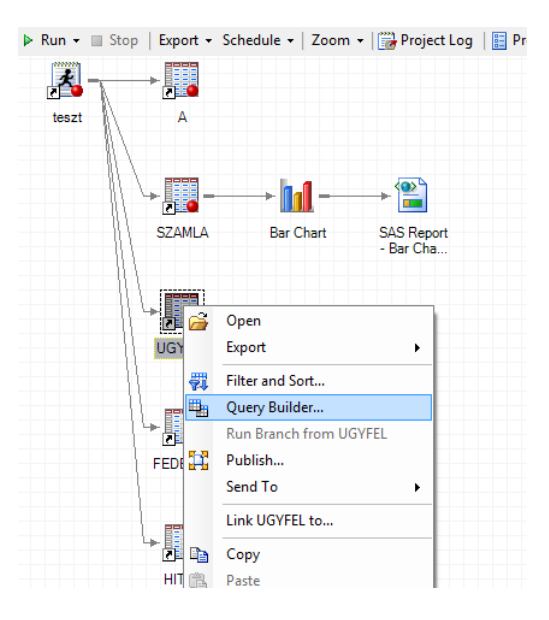

A felugró ablakban a Join Tables lehetőséget választjuk.

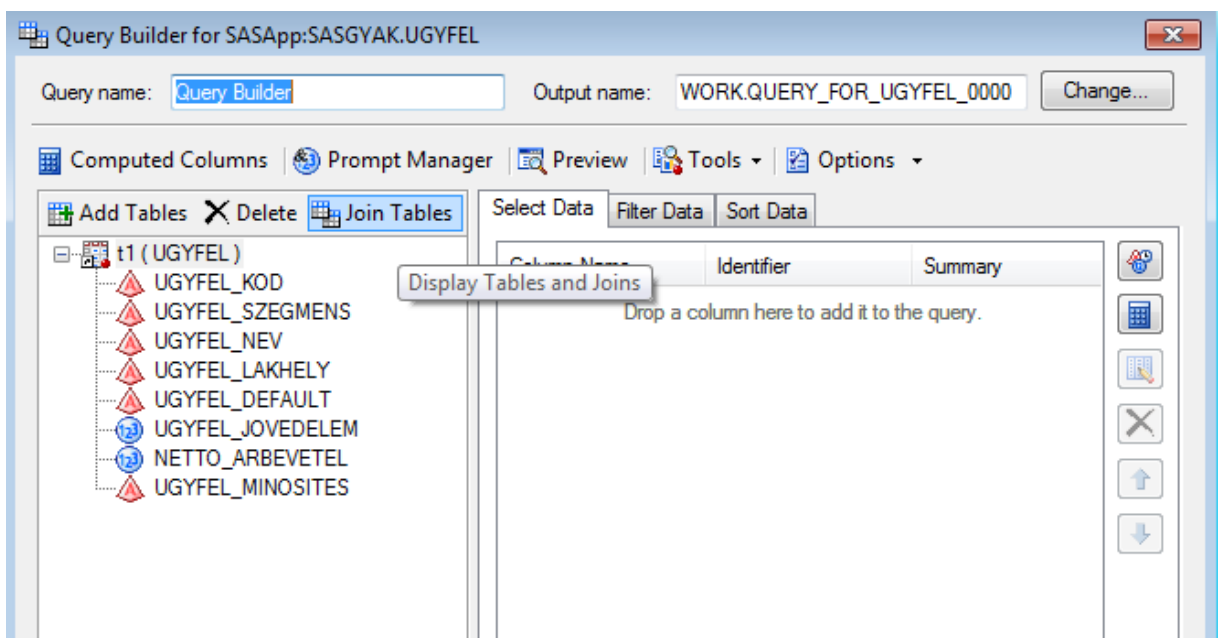

Mivel így még csak az UGYFEL táblánk van jelen a csatolásban, ezért hozzáadjuk a HITEL-t is az Add Tables-re kattintva.

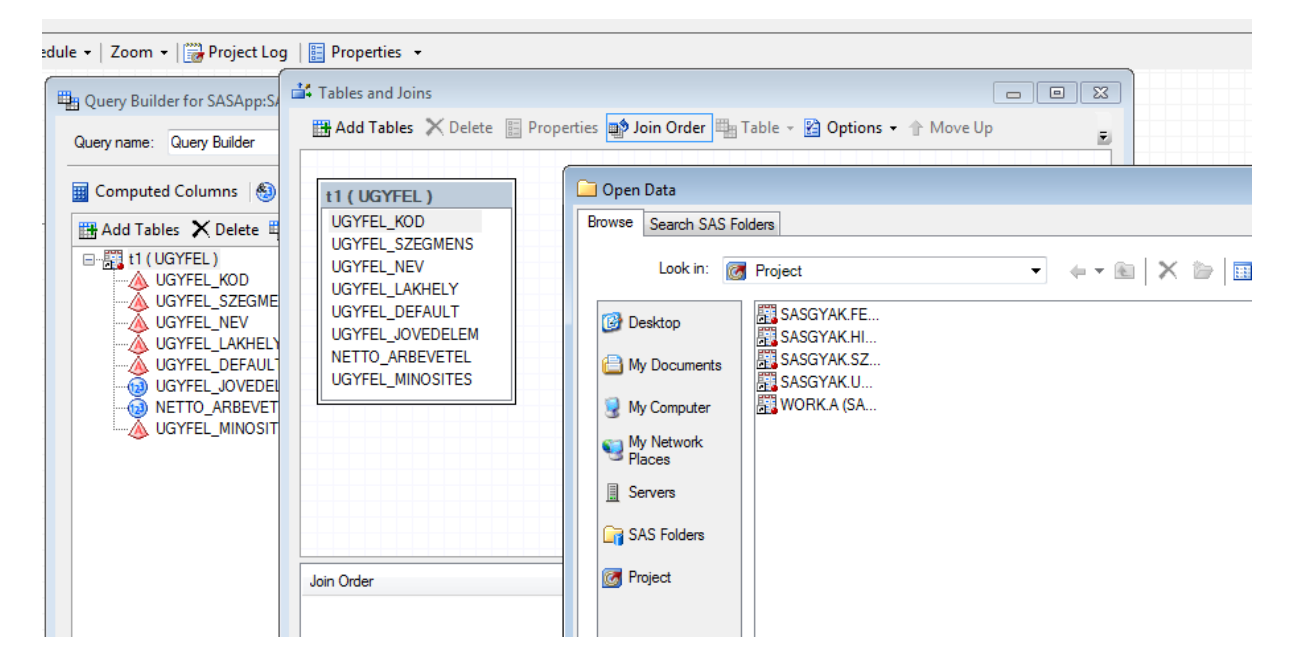

A rendszer magától felismeri az UGYFEL\_KOD szerinti kapcsolatot (közös kulcs).

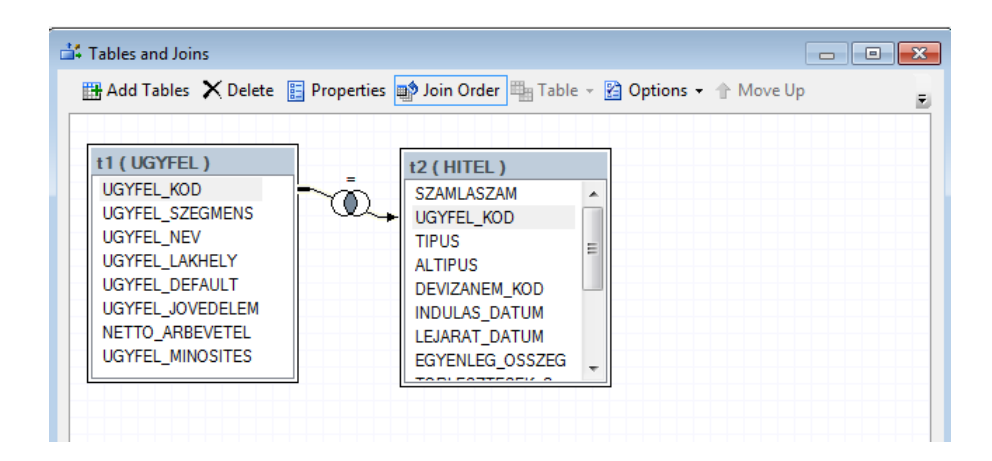

Ezután ezt az ablakot bezárjuk, majd kiválasztjuk, hogy a csatolás hatására létrejövő állomány mely változókat tartalmazza.

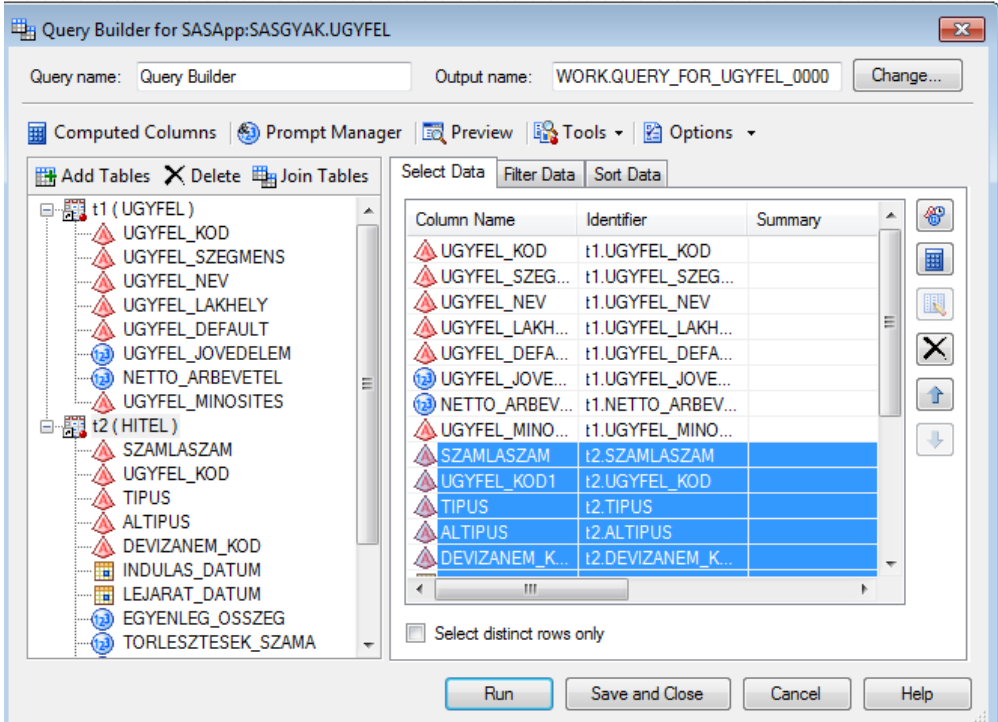

Run-ra kattintva a csatolás végrehajtódik és létrejön az állomány.

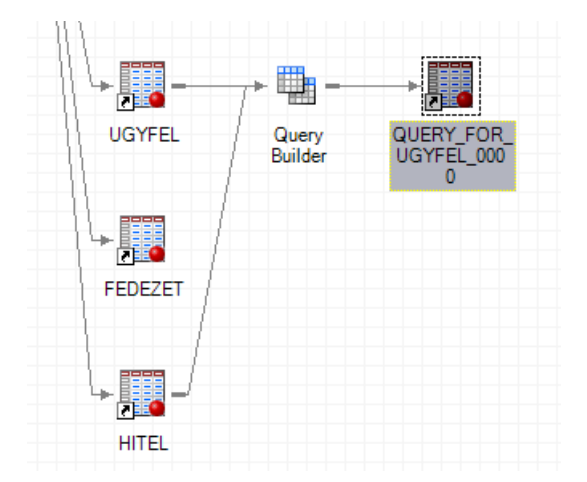

Ezen az adatállományon elvégzünk egy szűrést és egy rendezést is.

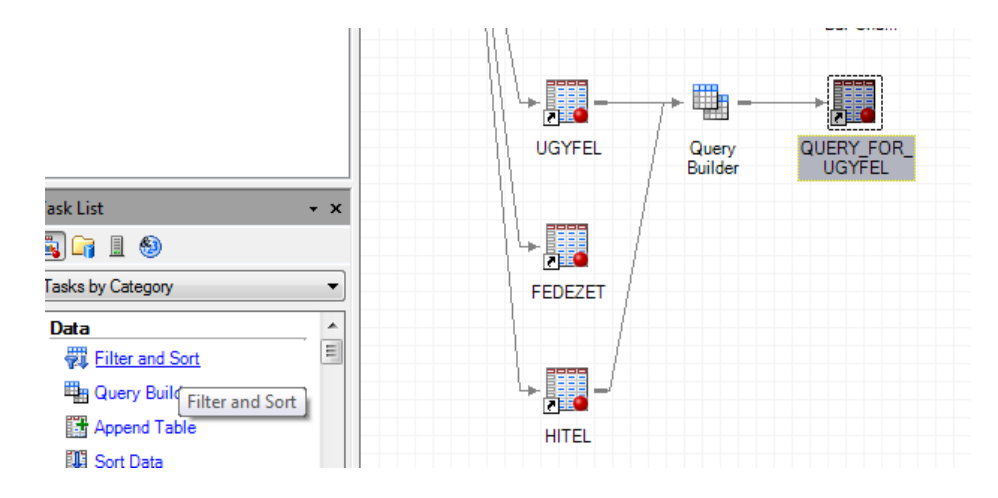

Az állományunkat kijelölve kiválasztjuk a Filter and Short lehetőséget.

Az összes változónkat átvisszük a szűrés és a rendezés után keletkezett állományba.

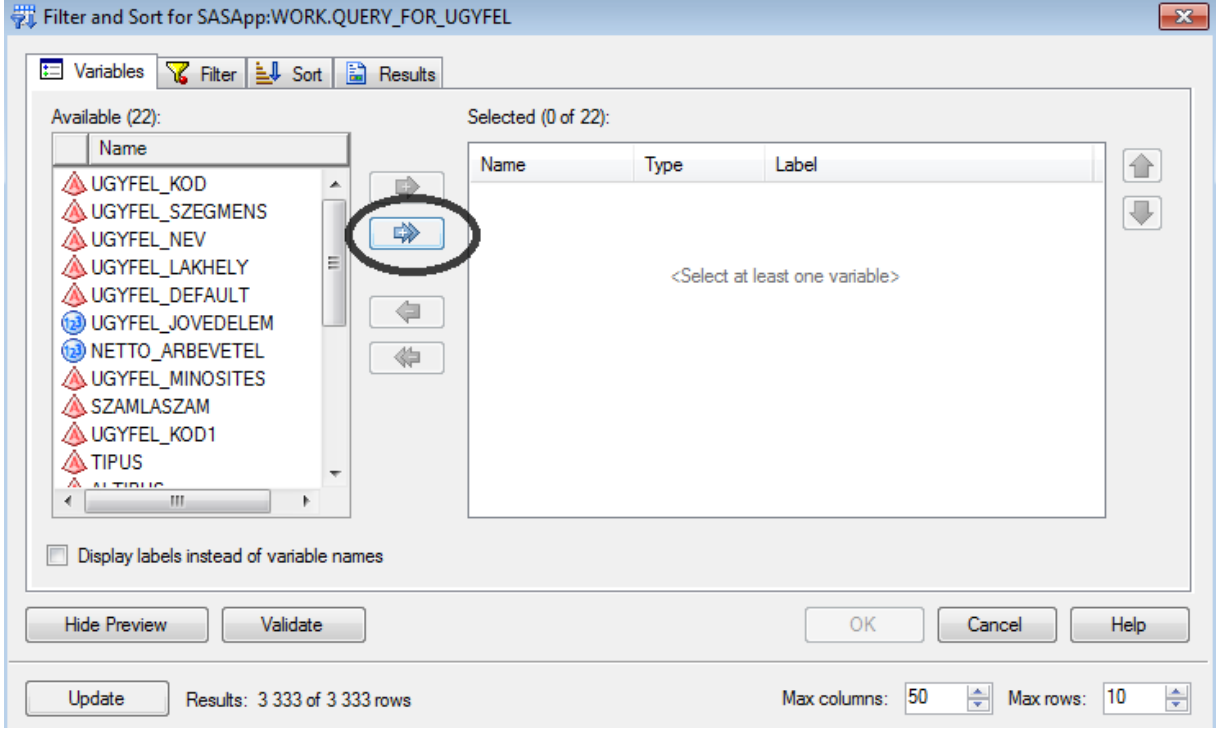

Először a Filter fül alatt beállítjuk, hogy csak azok a sorok maradjanak meg, amelyeknél a törlesztések száma nagyobb 100-nál.

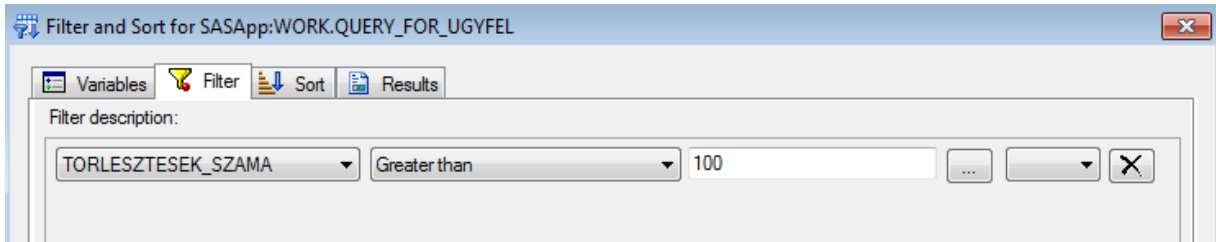

Majd pedig az így fennmaradó sorokat a Sort fül alatt az EGYENLEG\_OSSZEG szerint növekvőbe rendezzük.

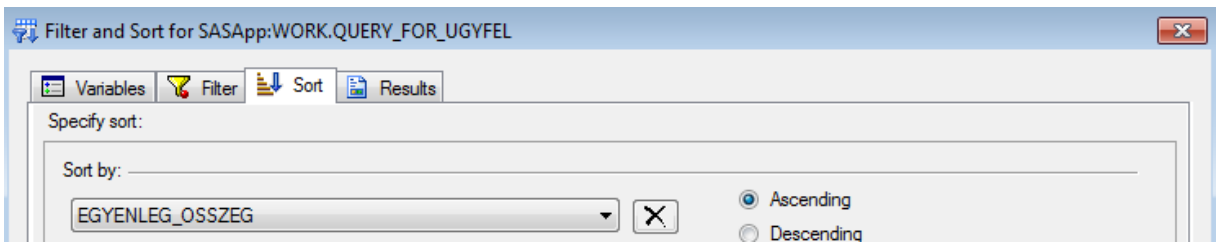

Futtassunk erre az állományra, egy kördiagramot.

A táblánkat kijelölve megkeressük a Pie Chart-ot, majd Simple Pie formát választva, UGYFEL\_LAKHELY szerint nézzük meg a NETTO\_ARBEVETEL összeseneket.

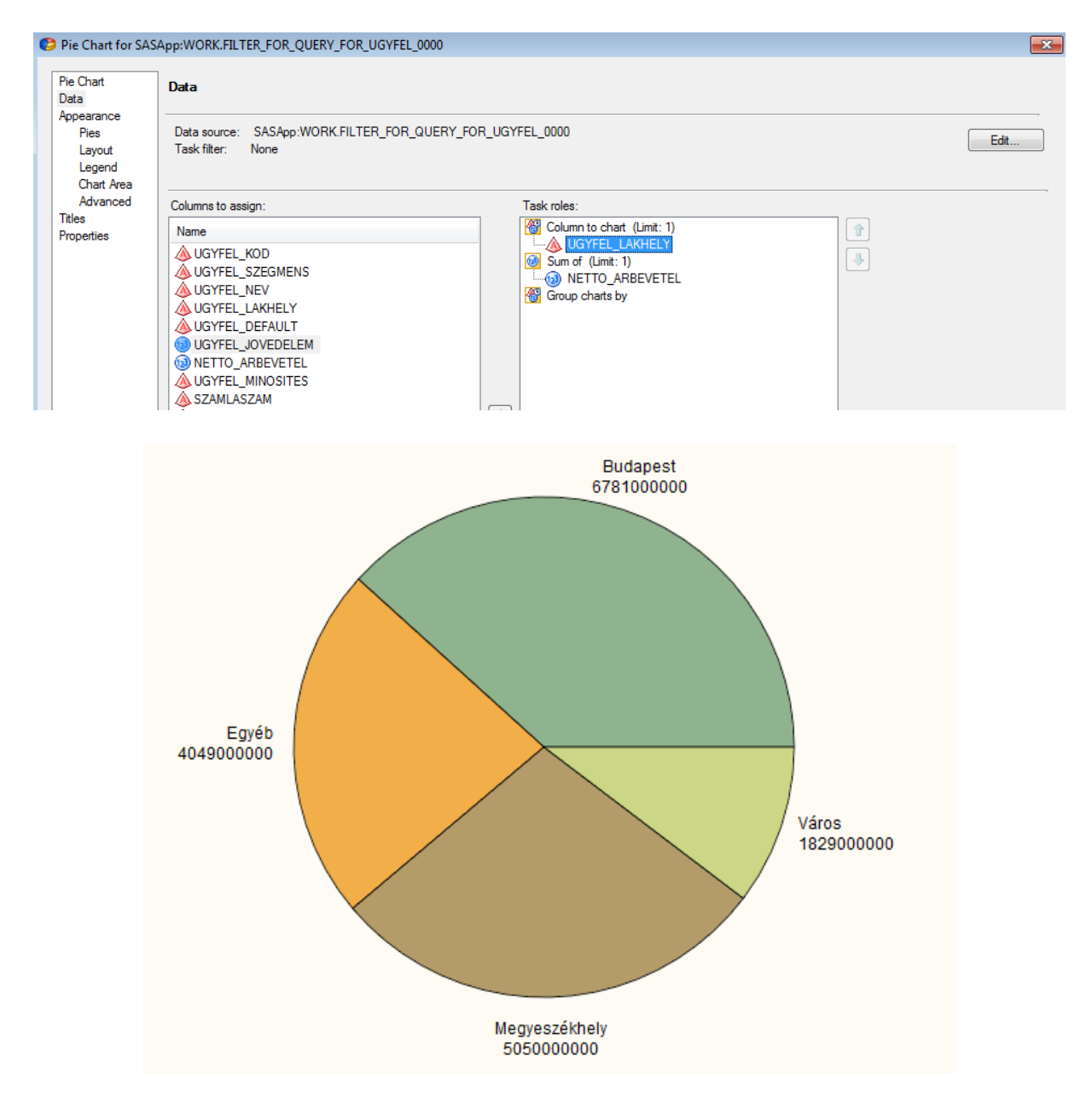